# Manually Drawing Framing Members

Reference Number: **KB-00727** Last Modified: **June 13, 2022**

The information in this article applies to:

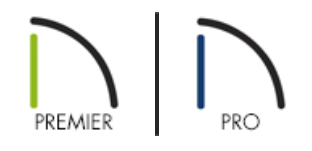

# **OUESTION**

Sometimes, when I am manually drawing framing I encounter a message that tells me the item I want to draw cannot be created at the location I want and asks if I want to draw a general framing member instead.

"Could not create a roof rafter at this location because no roof planes were found. Would you like to create a general framing member instead?"

Why is this happening and what should I do?

# ANSWER

Messages such as these will display if you try to draw a framing member at a location other than inside of a structural component that it is meant to frame - for example, if you try to draw a Joist outside of a floor or ceiling platform.

Other versions of this message include:

- Could not create a floor or ceiling joist at this location because no appropriate platform was found.
- Could not create a floor or ceiling beam at this location because no appropriate platform was found.
- Could not create a floor or ceiling truss at this location because no appropriate roof and ceiling planes were found.
- Could not create floor or ceiling blocking at this location because no appropriate platform was found.
- Could not create a roof beam at this location because no roof planes were found.
- Could not create roof blocking at this location because no roof planes were found.
- Could not create a roof truss at this location because no roof planes were found.
- Could not create a roof purlin at this location. No roof plane found with a purlin layer or purlin cannot be created at this orientation.

### Manually drawing framing members

The Floor/Ceiling Framing Tools can only be used to draw objects that are located within floor or ceiling platforms defined by rooms. These tools are:

#### ● **Joist**

Joists are always drawn as the ceiling framing for the current floor. The presence of a floor platform above will determine if a floor or ceiling joist is drawn.

#### **Joist Blocking**

Each run of blocking will behave as a single object and is drawn in by dragging in a straight line within the floor or ceiling platform. The blocking is based on what is specified in the framing defaults.

#### **Floor/Ceiling Truss**

Trusses are always drawn as the ceiling framing for the current floor. The presence of a floor platform above will determine if a floor or ceiling truss is drawn.

#### **Floor/Ceiling Beam**

Beams can be drawn in two different ways:

- **Under Joists** places beams underneath joists so the joists can bear on it.
- **With Joists** places beams even with the tops of joists it supports. The joist then butts against it.

Similarly, the Roof Framing Tools can only be used to draw objects that are located within roof planes. These tools are:

**•** Rafter  $\mathbb{R}$ 

Rafters are drawn within roof planes in a straight line and can be edited like other framing members. The height and slope are automatically reset to fit under the roof plane.

#### **•** Roof Blocking

Roof blocking is automatically generated at the eaves if a soffit is not present. It is drawn perpendicular to the rafters at the same pitch based off your framing defaults.

#### **Roof Truss**

Roof trusses can only be drawn manually as long as roof planes and ceiling planes are present.

### **Roof Beam**

Roof beams are normally drawn across rafters and placed directly underneath them.

**Roof Purlin\***

*\*Available in Chief Architect Premier X13 and newer versions*

Roof purlings can be both drawn manually and generated automatically. In order to create purlins, they must be drawn:

- Within a roof plane that has a Purlins layer defined in its**Roof Surface** or **Roof Structure Definition**.
- o Perpendicular to the pitch of the roof plane.

Additional **Framing fools** exist in select Chief Architect versions, including:

**General Framing**

General framing objects are generic, framing members that can be drawn outside a floor or ceiling platform or roof plane. When using this tool in a plan view, a horizontal framing member is created. When using this tool in a Wall Detail, vertical members are created.

#### **Wall Bridging\***

*\*Available in Chief Architect Premier*

Wall bridging, or blocking, can be created both automatically and manually, but can only be drawn manually in a Wall Detail. When a Wall Detail is open, select this tool, then click and drag in a straight line across the wall in the view.

## • Post

Posts can only be placed manually using this tool.

**Post with Footing**

Posts can also be created with footings beneath them. Post footings are **Slab** objects and can be selected independent of their posts.

#### **•** Framing Reference Marker

Framing reference markers are manually-placed reference points that specify how automatically-generated framing is laid out. Please see your program's Help documentation to learn more.

#### ● Bearing Line

Bearing lines direct the program to lap or butt joists and/or rafters where they cross the line instead of spanning from wall to wall, and can only be drawn in plan view.

**Joist Direction**

Joist direction lines define the direction in which joists run in a floor or ceiling platform and can only be drawn in plan view. You must click and drag within a defined floor or ceiling platform when using this tool.

Related Articles

General Framing Guidelines [\(https://www.chiefarchitect.com/support/article/KB-00465/general-framing](https://www.chiefarchitect.com/support/article/KB-00465/general-framing-guidelines.html)guidelines.html)

© 2003–2022 Chief Architect, Inc. All rights reserved // Terms of Use [\(https://www.chiefarchitect.com/company/terms.html\)](https://www.chiefarchitect.com/company/privacy.html) // Privacy Policy

(https://www.chiefarchitect.com/company/privacy.html)